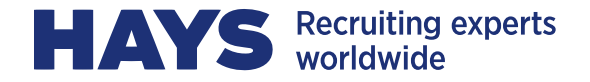

# **QUICKGUIDE HAYS MYTIME**

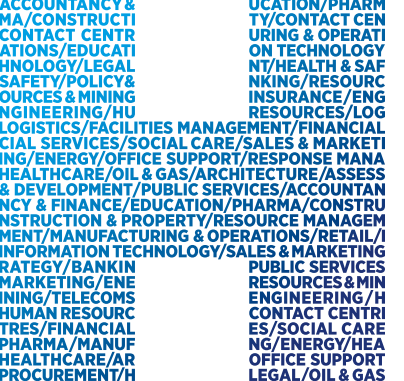

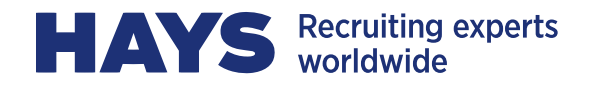

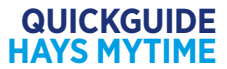

## **LOGIN**

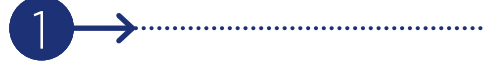

Um mit MyTime Zeiten erfassen zu können, müssen Sie sich auf unserer Homepage www.hays.de mit Ihren Zugangsdaten einloggen. Um auf den Login-Bereich zu gelangen klicken Sie ganz oben auf unserer Homepage auf "Login".

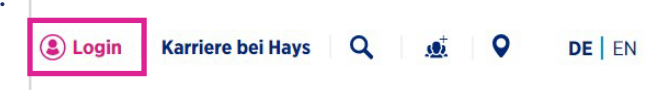

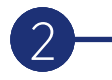

Nach Ihrem Login finden Sie direkt auf Startseite den MyTime-Button um direkt auf das Zeiterfassungstool zuzugreifen.

Leistungen in My Time erfassen

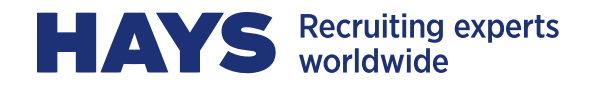

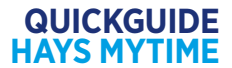

# **RECORD TIME**

3  $\overline{\mathcal{L}}$ 

Im ersten Schritt können Sie erbrachte Leistungen (Leistungszeiten, Kilometer) mithilfe von "Record Time" erfassen.

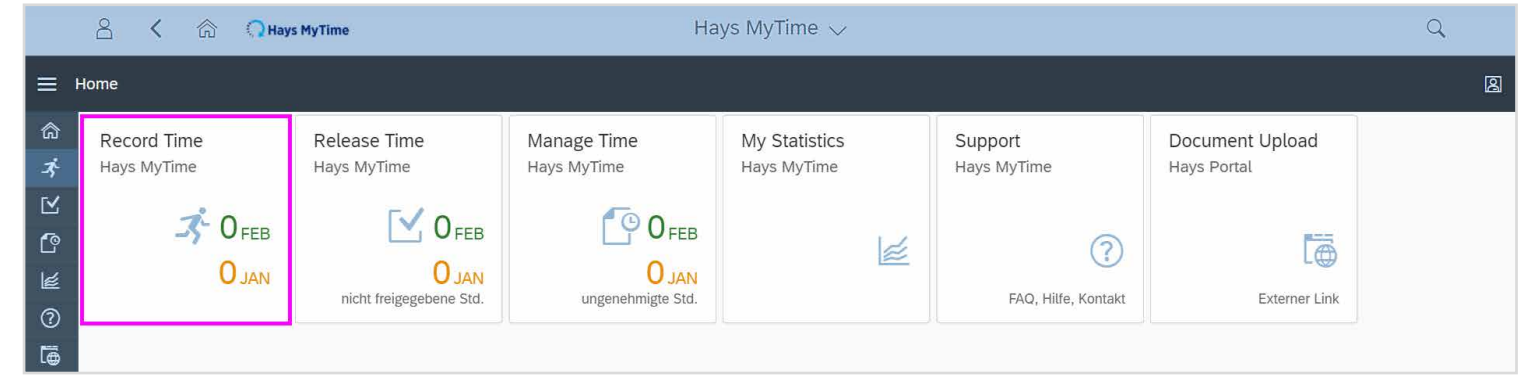

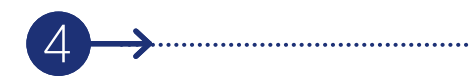

Außerdem können Sie entscheiden, ob Sie Leistung für einen einzelnen Tag oder für eine volle Woche erfassen möchten. Für die Zeiterfassung markieren Sie die zu erfassende Woche/den zu erfassenden Tag. Die geleisteten Zeiten und gefahrenen Kilometer sind in den vorgesehenen Felder einzutragen. Die erbrachten Zeiten können nur für die in **HAYS** myTime angegebenen Vertragszuordnungen erfasst werden. Dies gilt auch für gefahrene Kilometer. Unter Kurzbeschreibung können Sie Ihre Tätigkeiten für den erfassten Zeitraum eingeben.

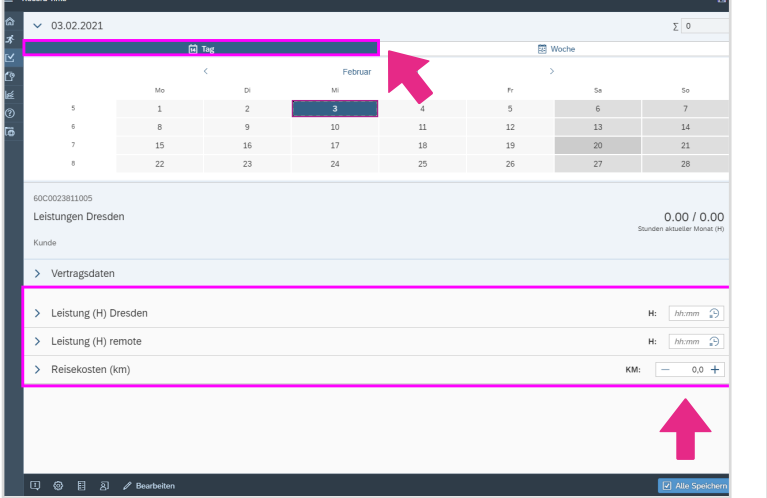

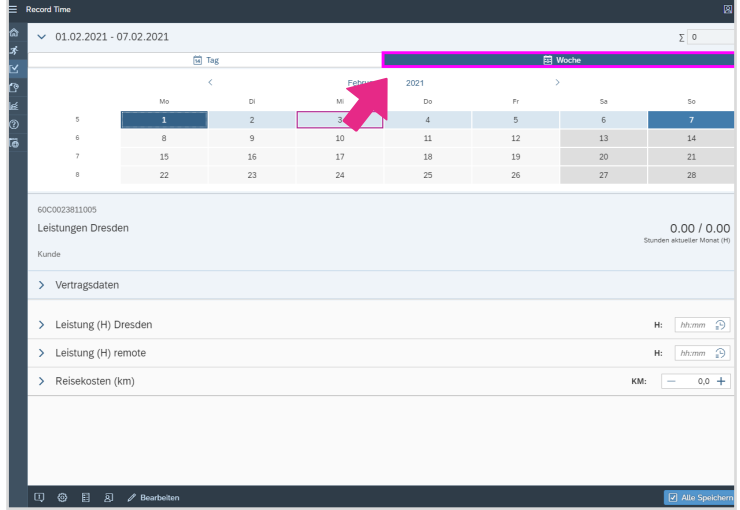

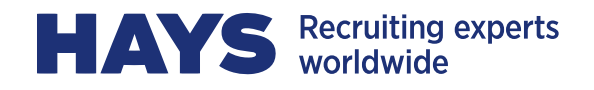

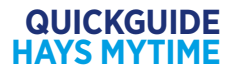

Wenn Sie auf die Leistungsposition klicken, können Sie die Funktion "von bis" verwenden und hier im Detail die Zeiten inkl. Pausen eintragen. Um die 5

gesamte Leistungszeit für den Tag zu ermitteln, klicken Sie anschließend bitte auf "Summe berechnen".

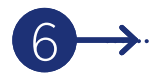

Durch Klicken auf "Alle Speichern" werden die erfassten Beiträge gesichert.

### 71

Möchten Sie bereits erfasste Zeiten korrigieren, müssen Sie den jeweiligen Tag auswählen und anschließend auf den Bearbeitungsbutton in der unteren Leiste klicken. Nach dem Sie die neuen Zeiten eingetragen haben, klicken Sie auf "Alle Speichern". Möchten Sie dann wieder Zeiten erfassen, klicken Sie auf der unteren Leiste auf "+ Anlegen".

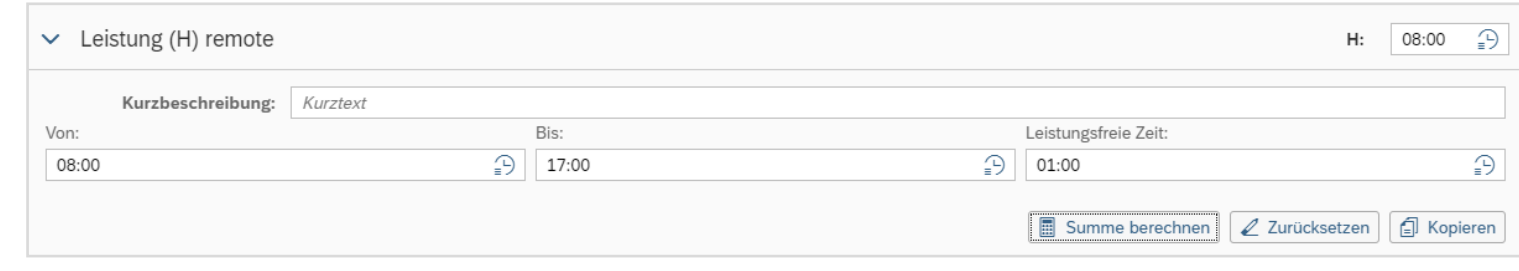

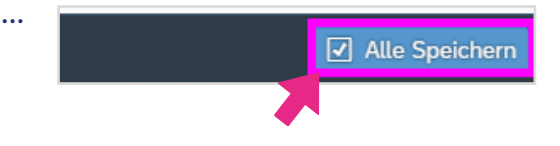

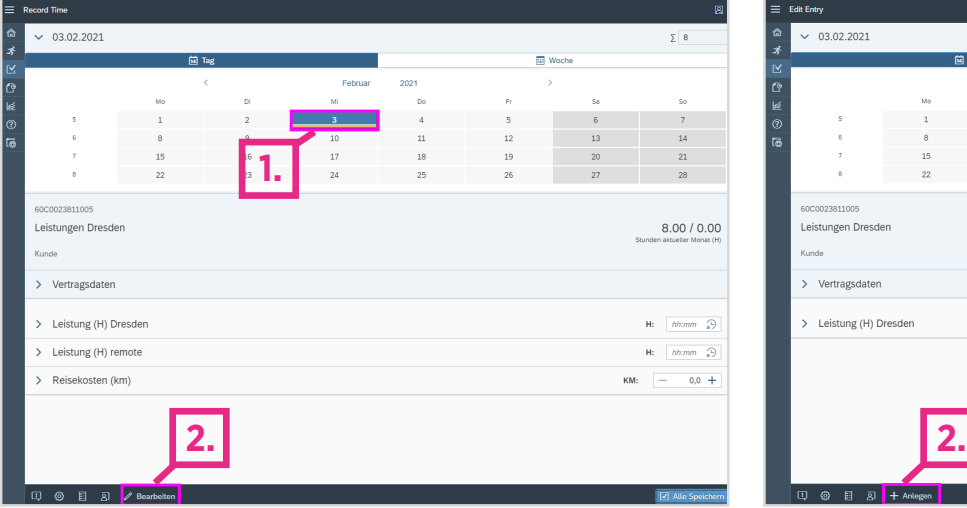

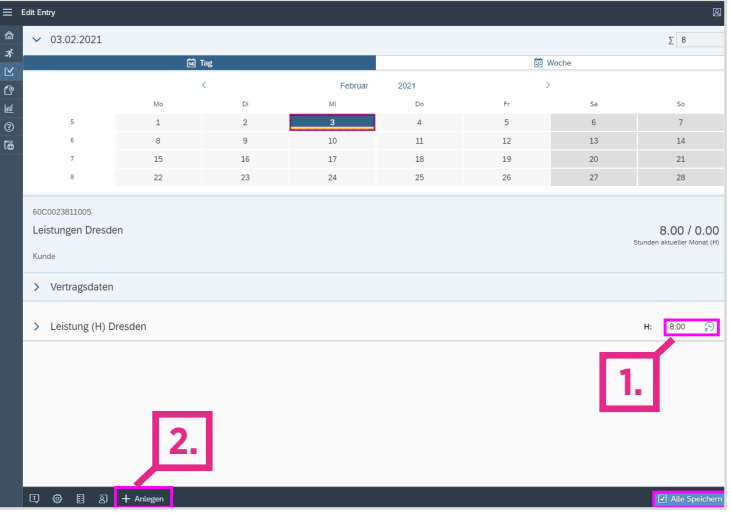

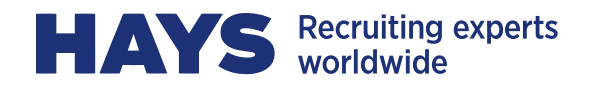

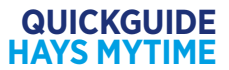

81 Sie können auch für mehrere Hays-

Projekte Ihre Zeiten in MyTime erfassen.

Achten Sie bei der Zeiterfassung darauf, dass Sie sich im richtigen Projekt/Vertrag befinden.

In welchem Projekt Sie sich aktuell befinden, sehen Sie direkt unter der Kalenderansicht (Kundenname, Vertragsnummer, etc.). Möchten Sie für ein anderes Projekt Zeiten erfassen, können Sie dies durch Klick auf die Pfeile über "Vertragsdaten".

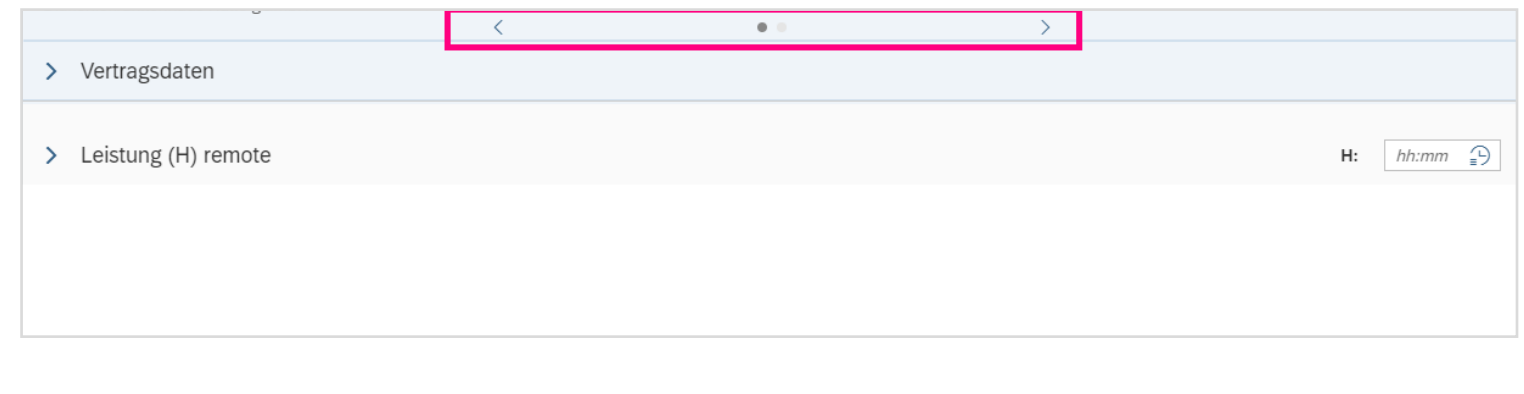

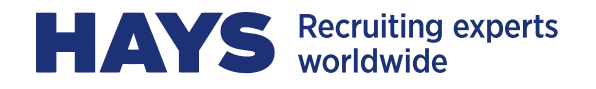

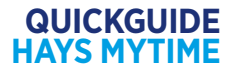

 $\Sigma$  8.00

 $14$ 

 $21\,$  $28$ 

8.00 / 0.00

 $8.00 +$ 

 $12<sup>12</sup>$ 

 $20$ 

 $12 -$ 

### **RELEASE TIME**

9 

Die erfassten Leistungszeiten sind nun an den Kunden zur Genehmigung zu versenden. Dieser Schritt erfolgt über "Release Time".

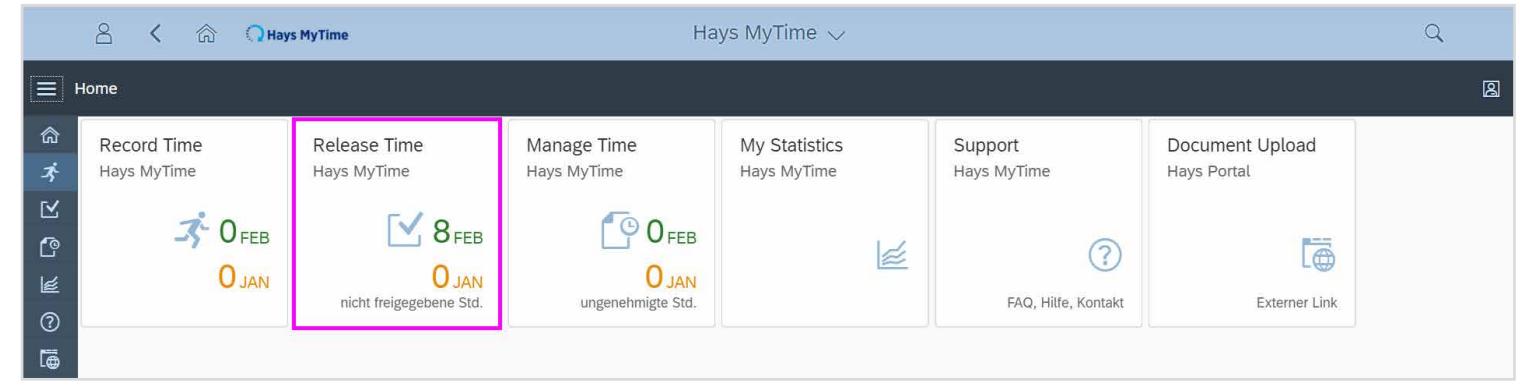

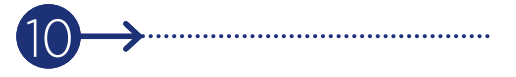

Ihre Leistungszeiten können Sie monatlich oder wochenweise zur Genehmigung abschicken.

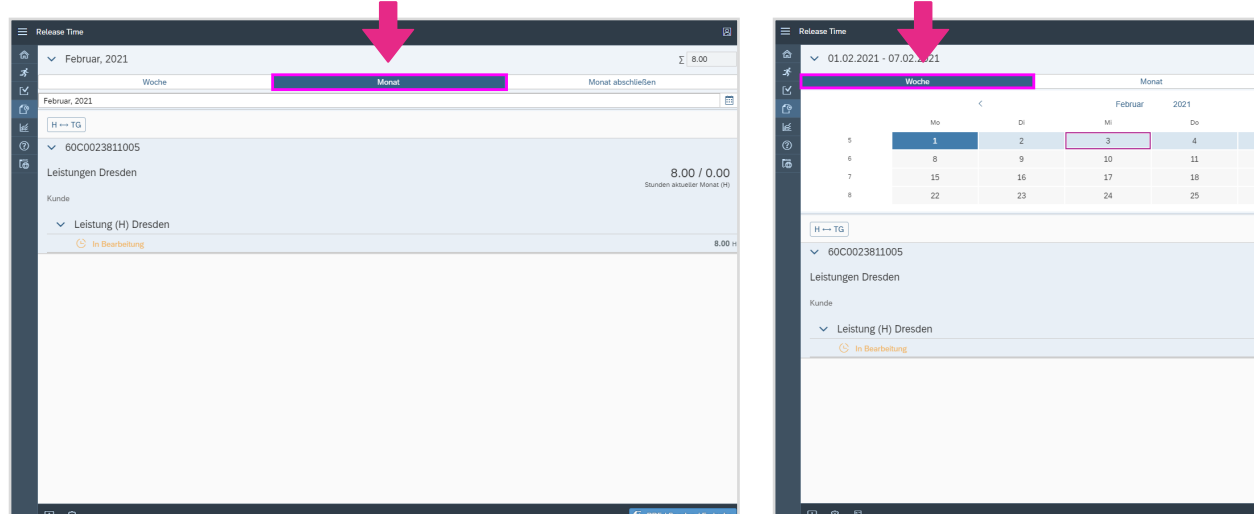

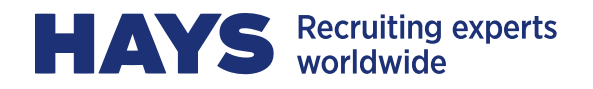

 $\frac{11}{1}$ 

Durch anklicken des freizugebenden Monats bzw. der freizugebenden Woche und anschließend des PDF-Buttons in der unteren Leiste, wandelt HAYSOmyTime Ihre erfassten Leitungszeiten in einen PDF-Projektbericht um.

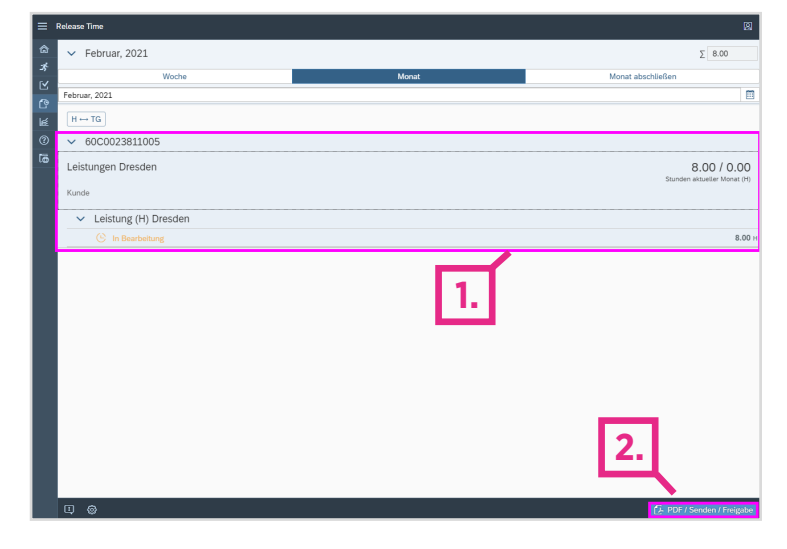

**PDE Download** 

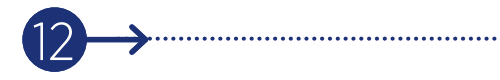

Jetzt können Sie den PDF-Projektbericht einsehen. Der Projektbericht kann direkt per E-Mail an den Kunden gesendet werden. Klicken Sie dafür bitte auf "Freigeben und Versenden". Die E-Mail-Adresse können Sie jederzeit manuell ändern.

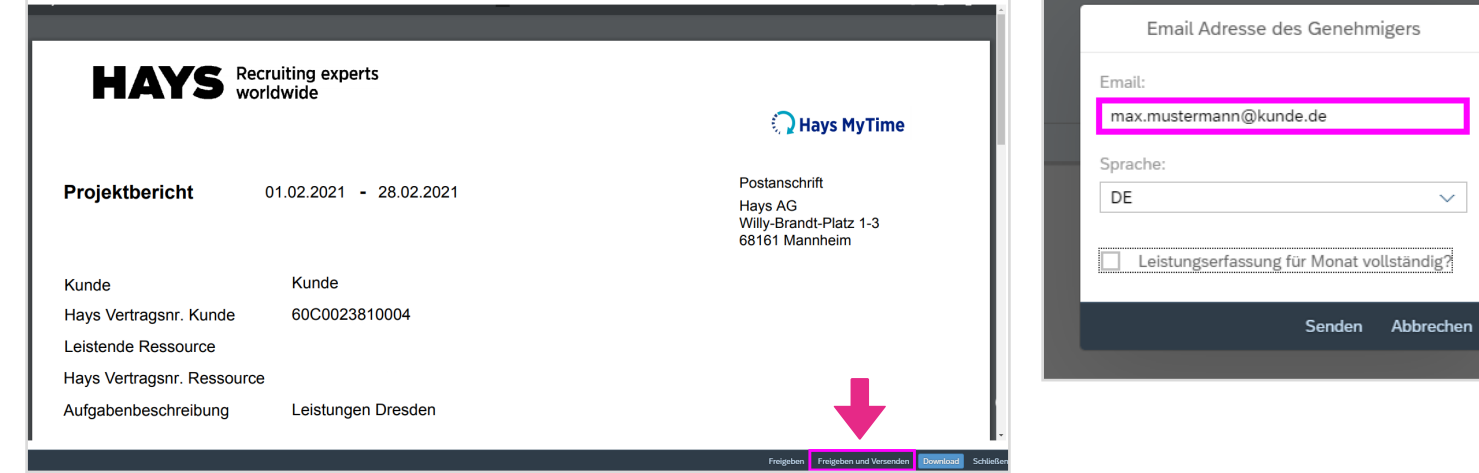

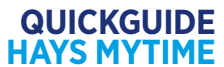

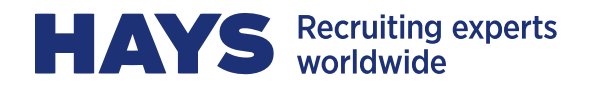

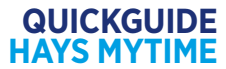

131 

Steht fest, dass Sie für diesen Monat keine Leistungszeiten mehr erfassen werden, ist es zwingend notwendig, den Leistungsmonat als "vollständig" anzugeben. Andernfalls erfolgt keine Gutschrifterstellung.

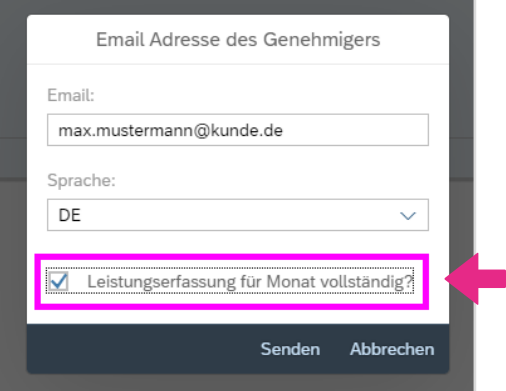

141

Sie können den Projektbericht auch als PDF herunterladen und das Dokument aus Ihrem E-Mail Postfach an den Kunden verschicken oder das Dokument ausdrucken und dem Kunden persönlich vorlegen. Dafür müssen Sie auf Download klicken. Der Vorgang ist jedoch nicht Teil des automatisierten Prozess. Das bedeutet, Sie müssen den vom Kunden genehmigten Timesheet in MyTime unter der Kachel "Upload" hochladen.

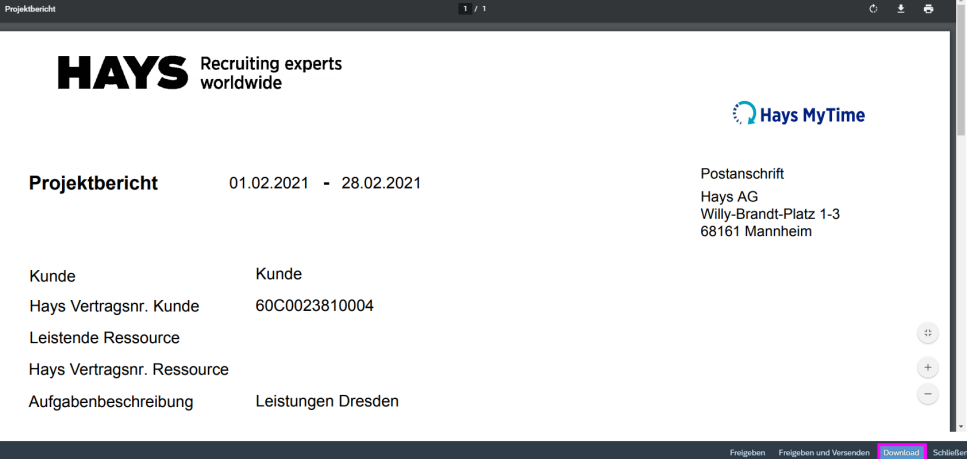

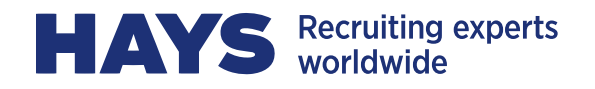

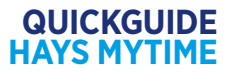

151 

Für diesen Fall können Sie den Monat ebenfalls abschließen. Klicken Sie dafür auf "Freigeben" und setzen Sie den Leistungsmonat anschließend auf vollständig.

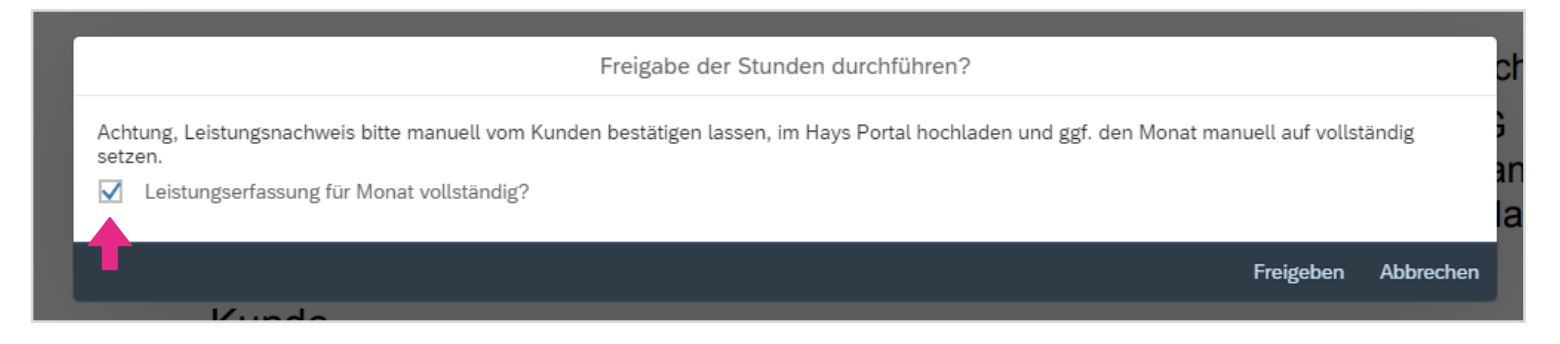

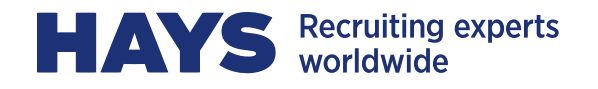

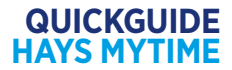

### **MANAGE TIME**

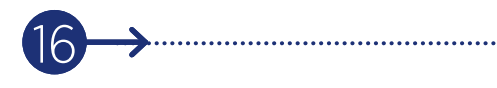

Sie können die Erwartungen ihrer zu erbringenden Leistung in Manage Time anpassen.

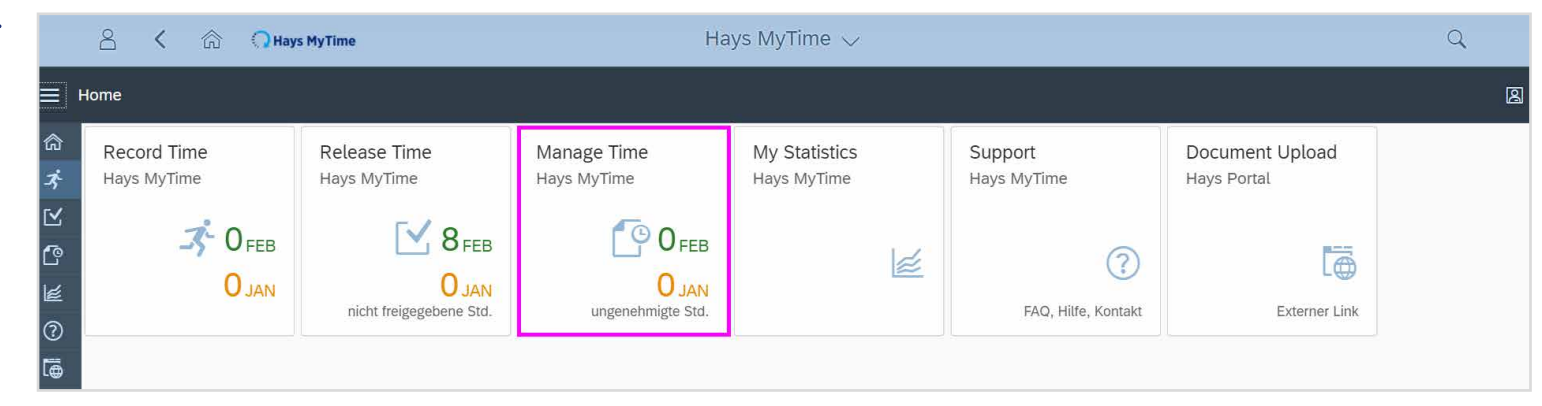

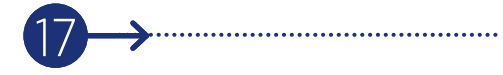

Wenn Sie auf "Erwartungen" klicken und den entsprechenden Monat auswählen, können Sie für diesen Zeitraum den Wert eintragen.

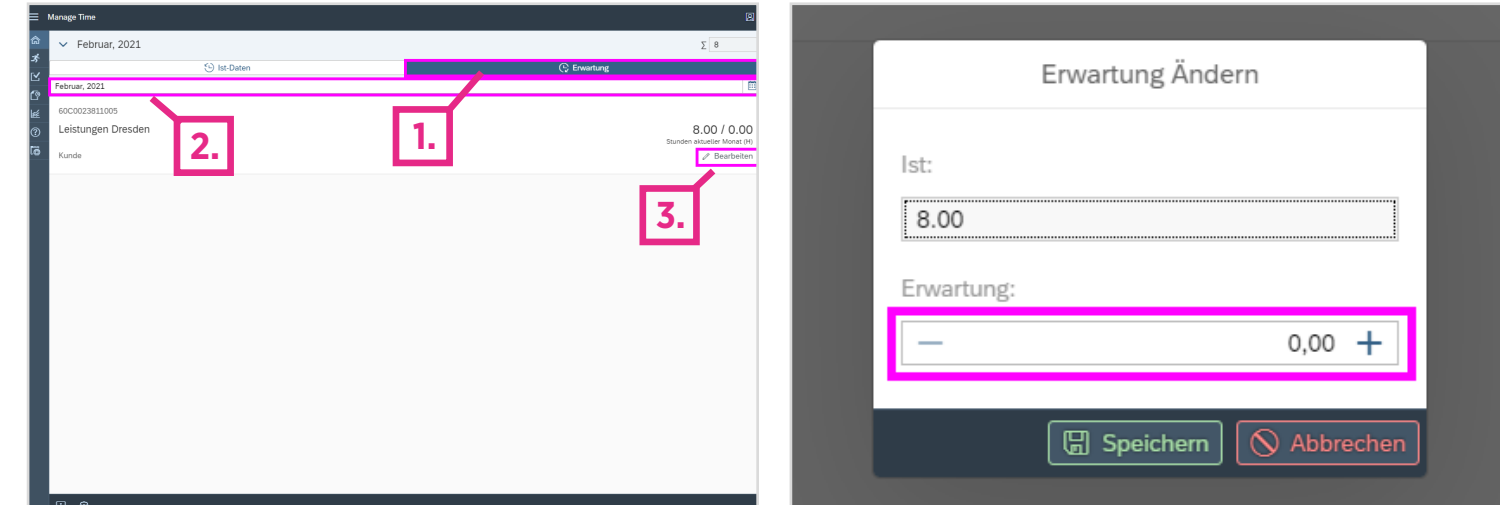

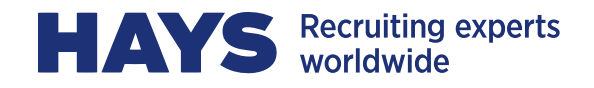

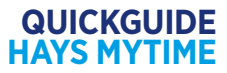

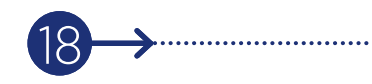

Unter Manage Time können Sie, genauso wie unter Record Time, ebenfalls Ihre Zeiten korrigieren. Dafür klicken Sie auf den Tag und wählen die Leistung aus, die Sie bearbeiten möchten. Die Zeiten können dann angepasst oder gelöscht werden. Sie sehen hier auch ob und wann der Kunde Ihre Zeiten freigegeben bzw. abgelehnt hat und wann Sie Ihre Zeiten zur Freigabe vom Kunden verschickt haben.

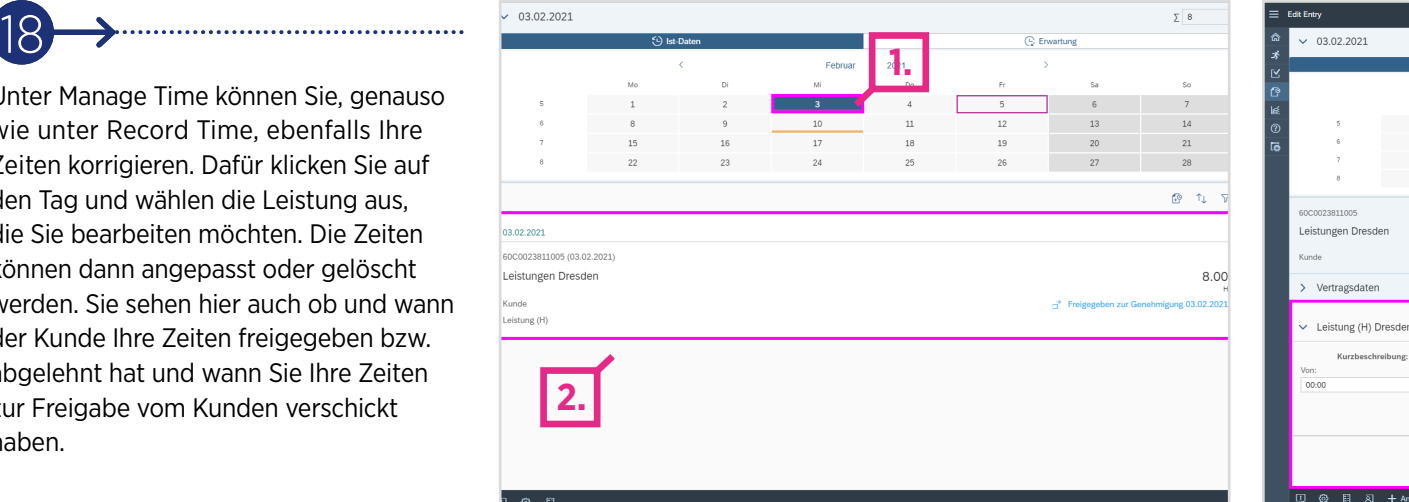

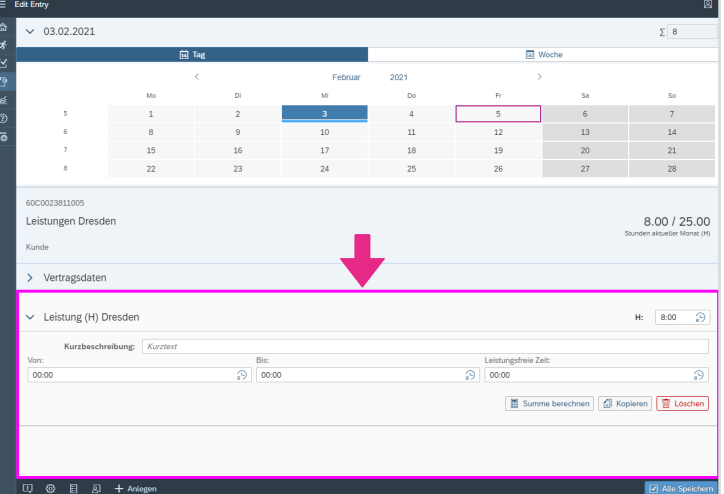

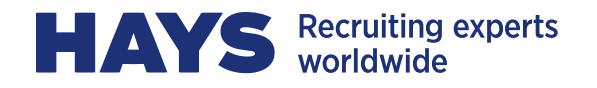

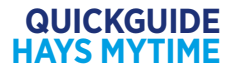

# **DOCUMENT UPLOAD**

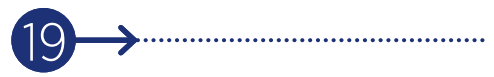

Alle beleghaften Reisekosten können über eine Verlinkung in HAYS **OmyTime** in das Hays Portal hochgeladen werden.

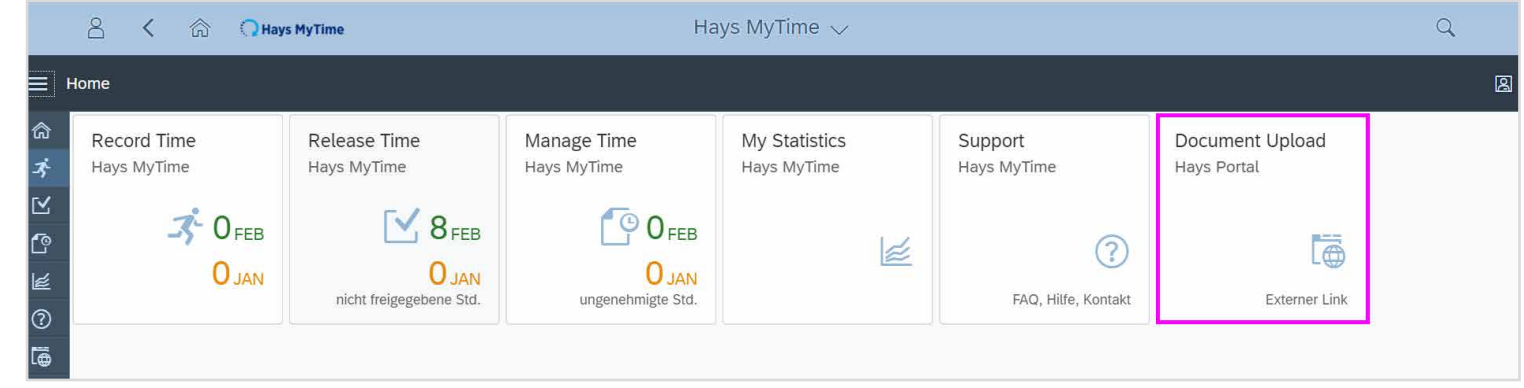

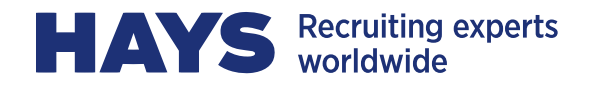

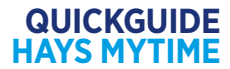

### **WEITERE FEATURES**

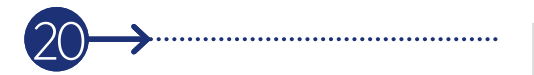

In der untersten Leiste finden Sie weitere Features, die im folgenden erklärt werden.

Unter dem Informationsbutton, sehen Sie die Zusammenfassung der zuletzt vorgenommenen Änderungen.

Wenn Sie auf das Zahnrädchen klicken, öffnen sich die Einstellungen. Hier können Sie hauptsächlich die Zeiterfassungsart und die User-Ansicht anpassen.

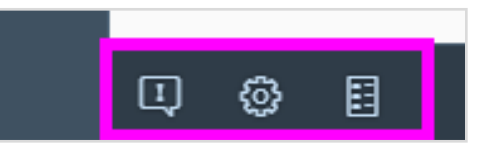

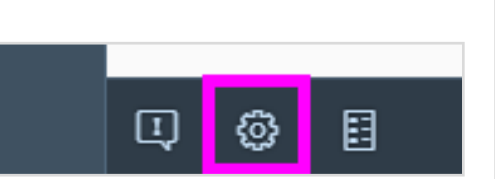

හු

目

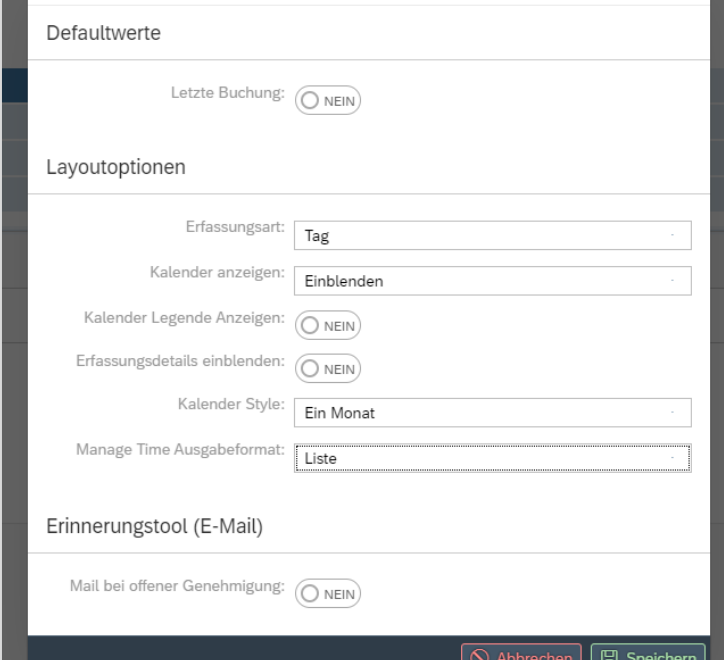

Programmeinstellungen

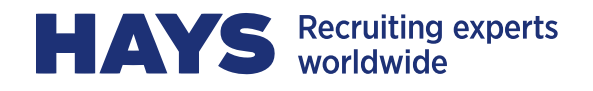

**QUICKGUIDE HAYS MYTIME**

21  $\frac{2}{1}$ Unter Erinnerungstool ist es möglich den Erhalt einer Reminder-E-Mail bei noch zu genehmigten Projektberichten einzustellen.

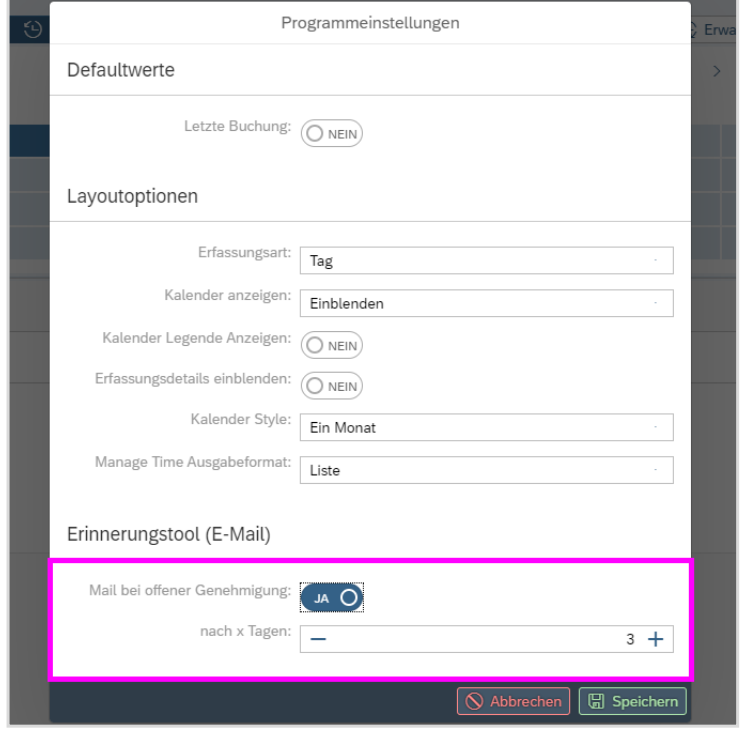

22  $\sum_{i=1}^{n}$ 

Die von Ihnen erfassten Zeiten werden je nach Status farblich im Kalender markiert. Unter "Legende ein-/ ausblenden" werden Ihnen die Farbdeutungen erklärt.

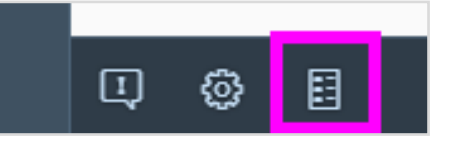

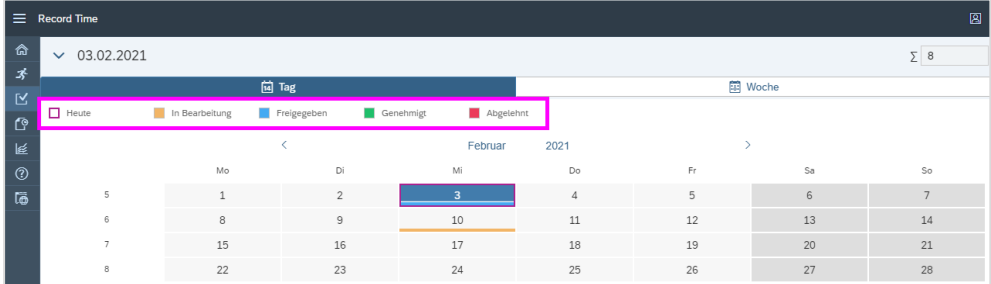